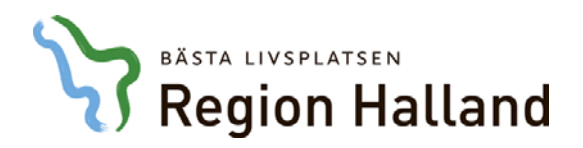

**Författare: Linus Bertilsson Datum:** 2019-04-08 **Enhet:** RGS IT-Service **System:** VDI

## **Manual – Vmware Horizon Klient**

## **Installation**

1. *VMware Horizon Client* kan laddas ner på länken som finns nedan. Det är detta programmet som vi kommer att använda för att ansluta till VDI-klienterna.

[https://my.vmware.com/web/vmware/details?productId=578&rPId=25728&dow](https://my.vmware.com/web/vmware/details?productId=578&rPId=25728&downloadGroup=CART18FQ4_WIN_470) [nloadGroup=CART18FQ4\\_WIN\\_470](https://my.vmware.com/web/vmware/details?productId=578&rPId=25728&downloadGroup=CART18FQ4_WIN_470)

2. Så här skall det se ut när du klickat på länken. Klicka på *Download* för att ladda ner installationsfilen.

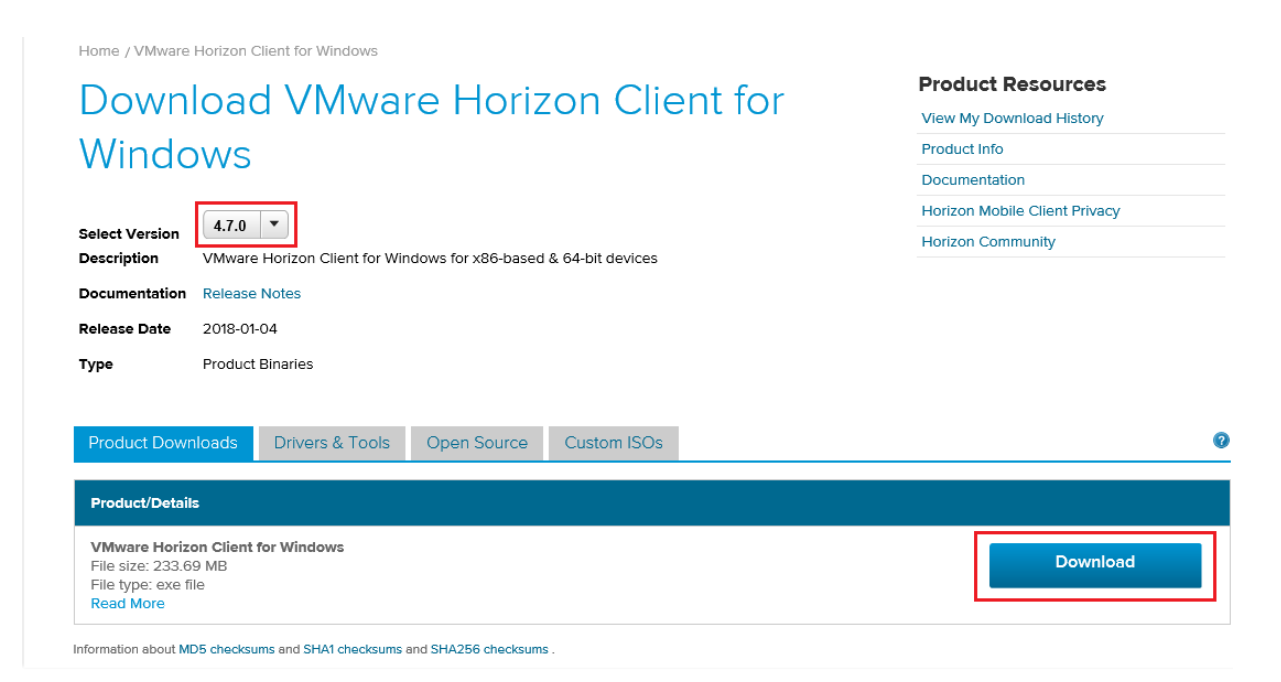

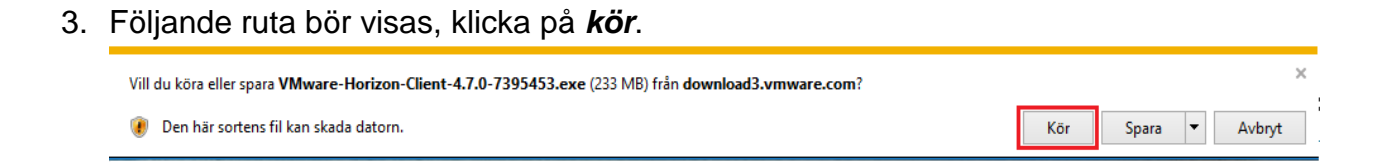

4. Innan installationen börjar visas följande. Tryck på *Agree & Install*.

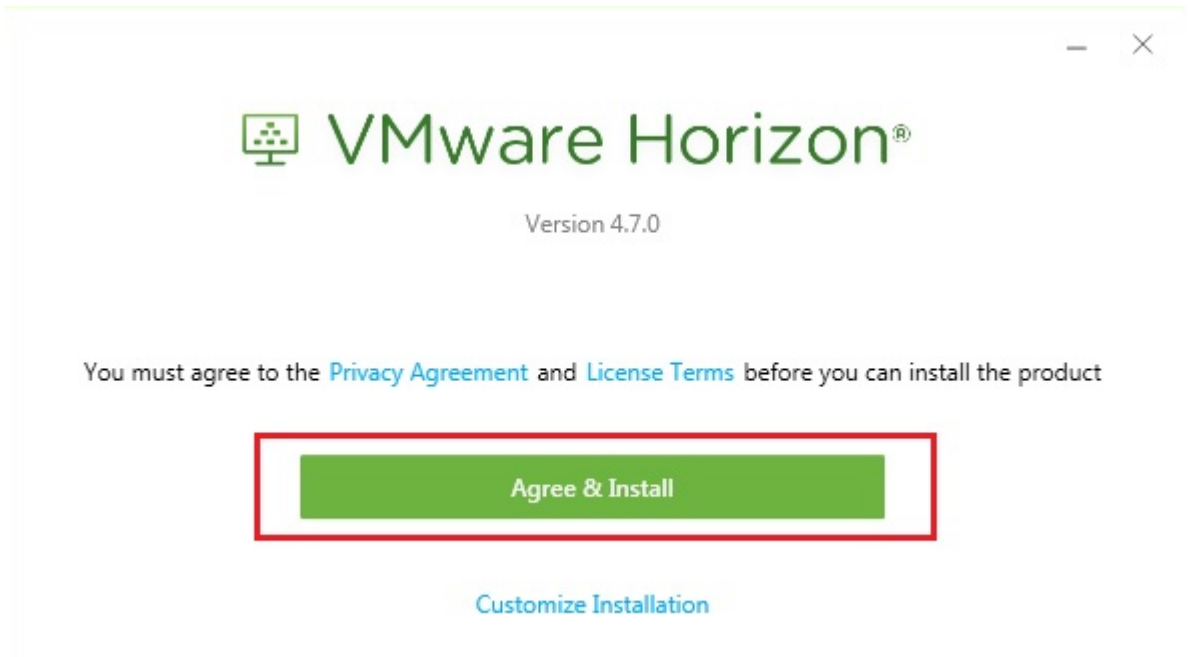

5. När installationen är färdig, tryck på *Finish*.

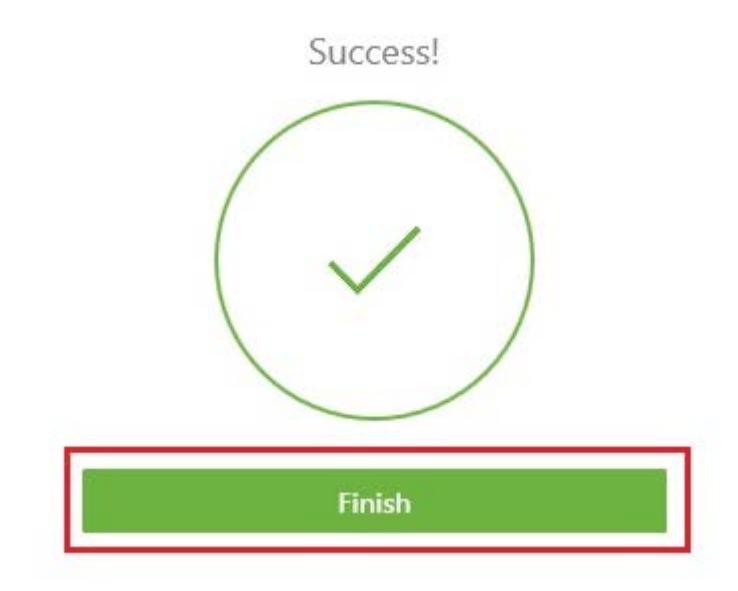

6. För att **VMware Horizon Client** skall fungera korrekt krävs en omstart av datorn. Avsluta med att trycka på *Restart Now*. Efter omstart, fortsätt följa manualen nedan.

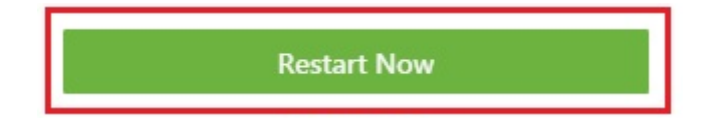

 $\times$ 

## **Inställningar i programmet**

1. När **"VMware Horizon Client"** är installerat skall det finnas en genväg till programmet på ditt skrivbord som ser ut såhär.

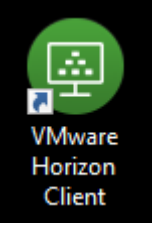

2. Öppna genvägen till **VMware Horizon Client** som du nu har på ditt skrivbord, tryck sedan på *New Server* och ange adressen *vdiex.regionhalland.se,* tryck på **"Connect".**

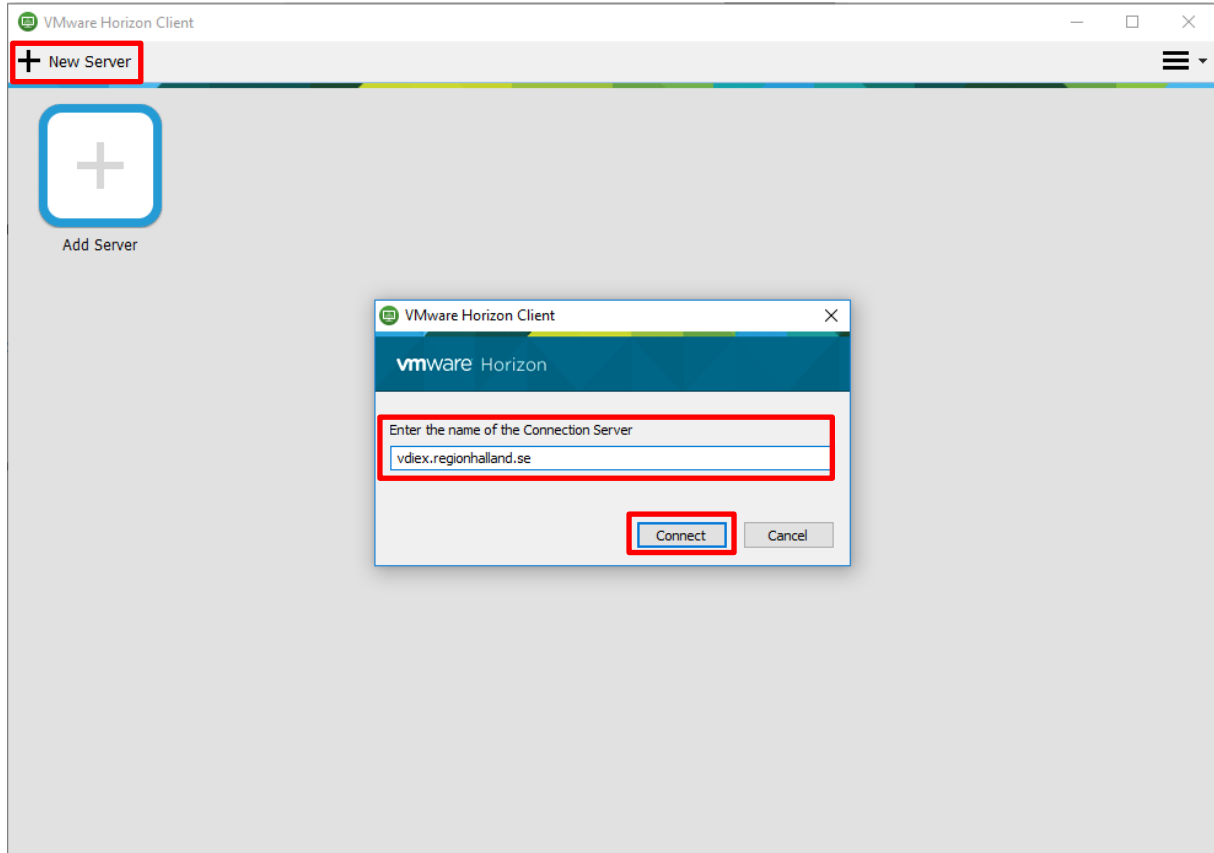

3. När *vdiex.regionhalland.se* är tillagd så skall det se ut som på bilden nedan. Dubbelklicka på ikonen som visas på bilden nedan.

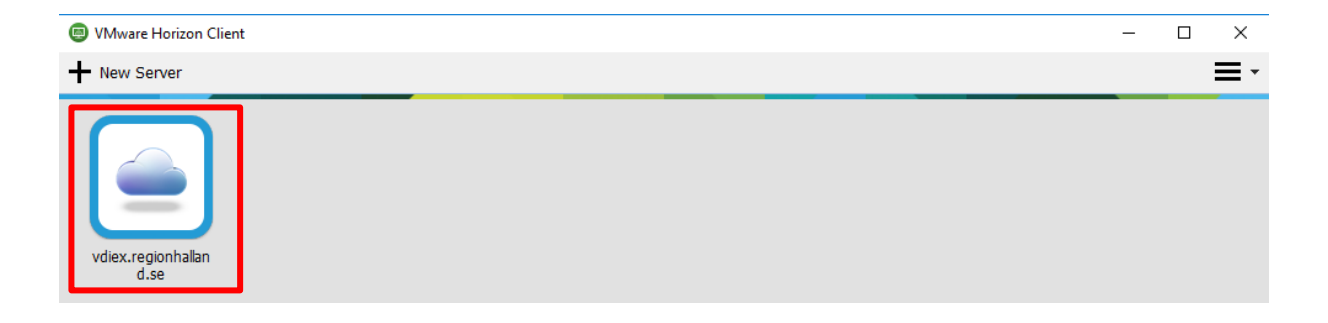

4. Ange nu ditt regionhalland användarnamn och din pinkod du får från **Mobile-Pass** applikationen på din mobil. Tryck sedan på *Login*.

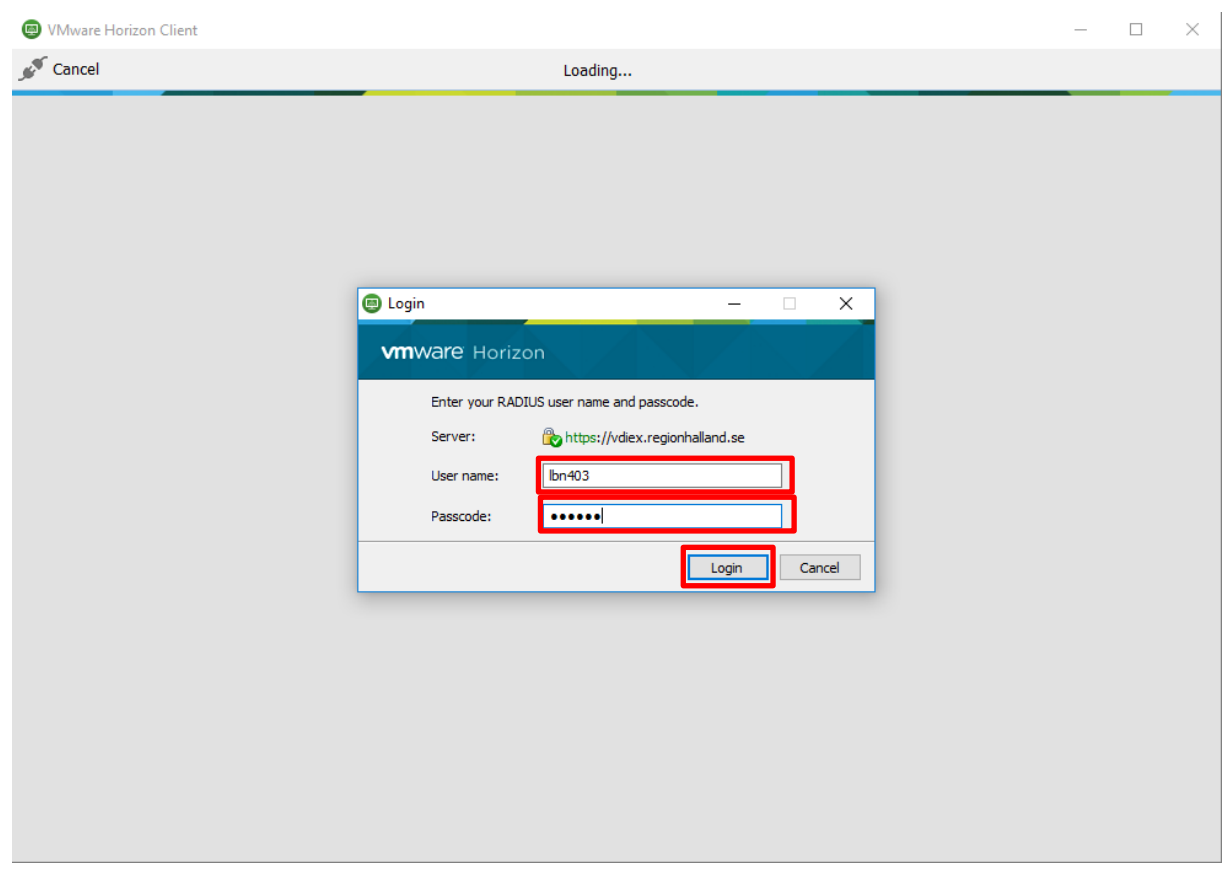

- Whware Horizon Client  $\Box$  $\times$ Cancel Loading... **O** Login  $\times$ **vm**ware Horizon Server: https://vdiex.regionhalland.se  $\sqrt{1}$ bn403 User name: **THE REAL PROPERTY** Password: Domain: LTHALLAND Login Cancel
- 5. Ange ditt regionhalland **lösenord** och tryck sen på **Login**.

6. Nu visas de olika VDI-klienter du har behörighet att använda. Dubbelklicka då på den VDI-klient du vill ansluta till. Till exempel "**KONSULT"**.

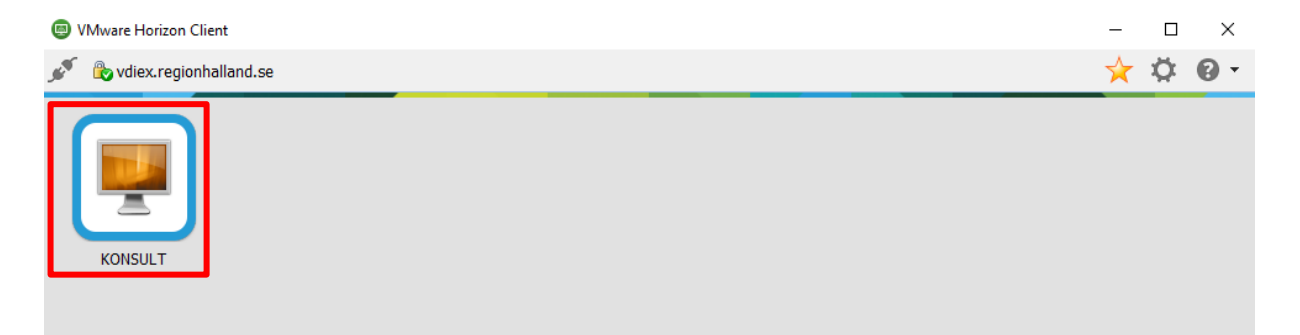

7. Du kommer att loggas in automatiskt och Windows skrivbord borde se ut ungefär som på bilden nedan.

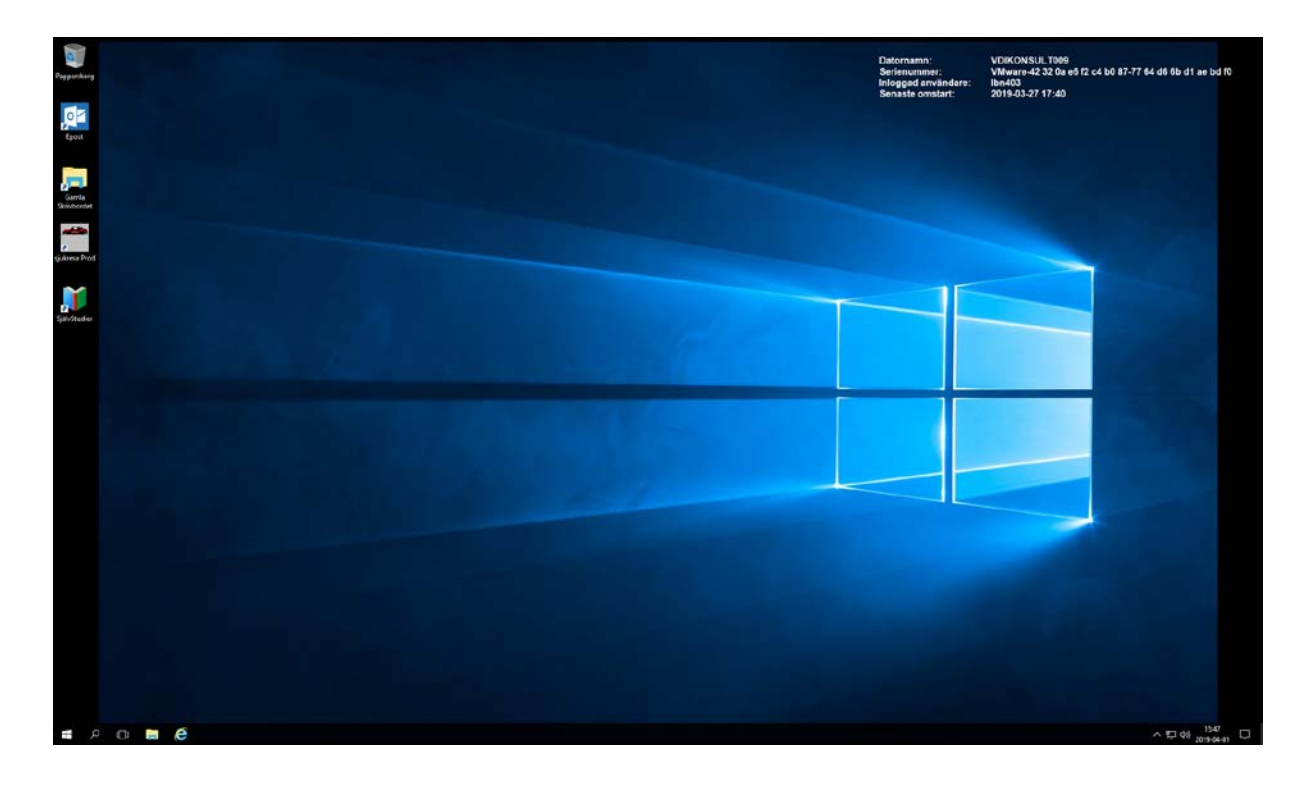

## **För att ansluta via webbläsaren**

1. Anslut till adressen **"https://vdiex.regionhalland.se"**, länk finns på regionhalland.se\distans. Här uppger du enligt bilden nedan ditt regionhalland användarnamn, regionhalland lösenord och Mobile-Pass pinkoden.

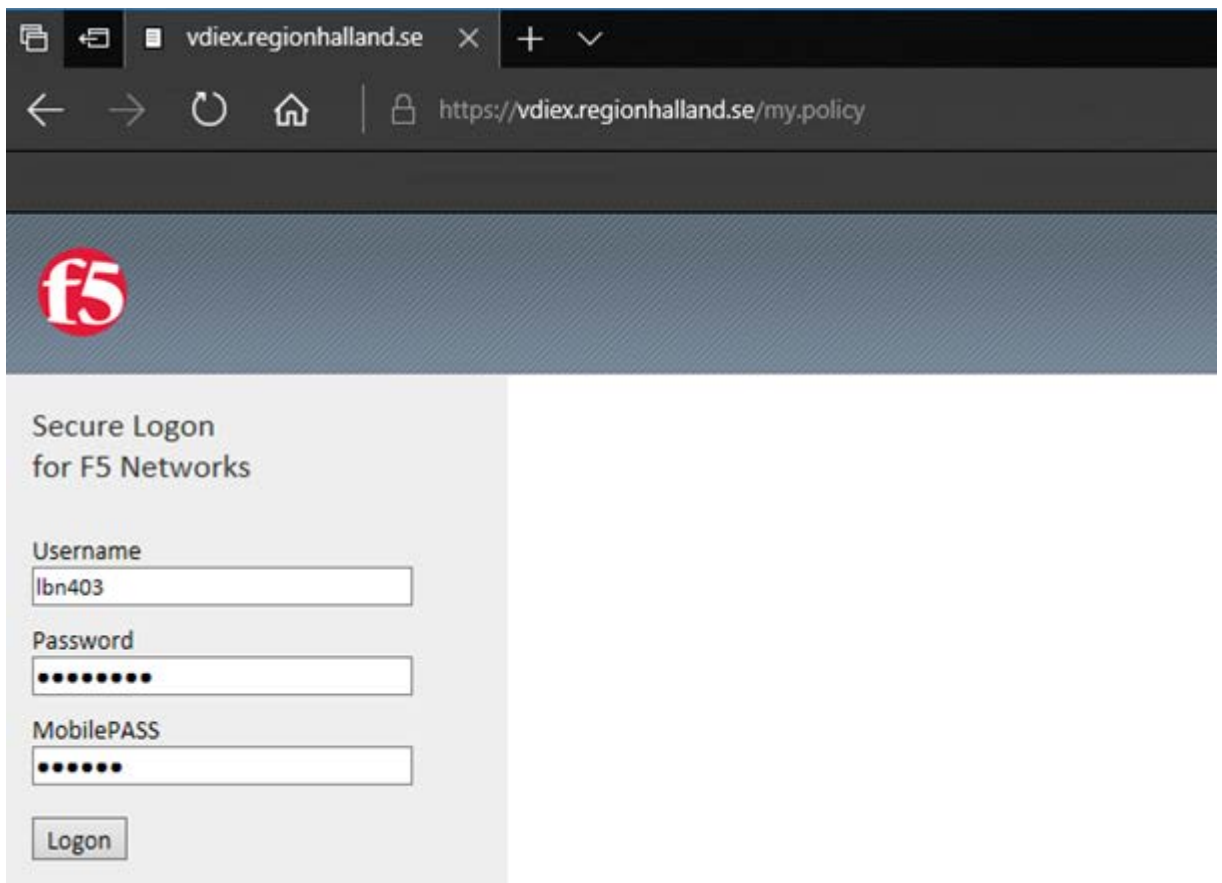

2. Efter att du loggat in så visas nu de VDI-Klienter du har behörighet till. Klicka på den du vill ansluta till. Exempelvis **KONSULT**.

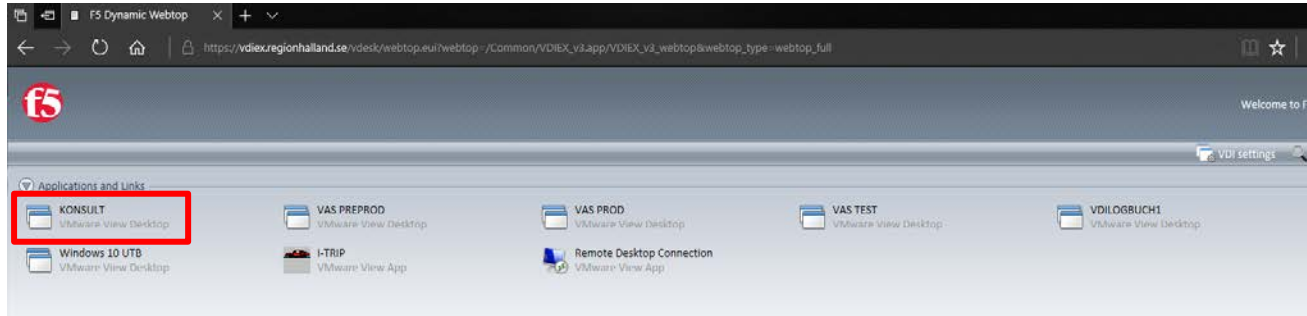